#### यनूिट III

#### 1) वर्तमान अग्रभूमि और पृष्ठभूमि रंग सेट करने की विधि बताएं?

ANS) एडोब फोटोशॉप में, अग्रभूमि रंग का उपयोग स्ट्रोक और ऑब्जेक्ट को पेंट करने, भरने और बनाने के लिए किया जाता है। अग्रभूमि रंग प्राथमिक चयनित रंग के रूप में कार्य करता है। पृष्ठभूमि रंग वह रंग है जिसमें पृष्ठभूमि परत तब परिवर्तित हो जाती है जब आप पृष्ठभूमि परत पर इरेज़र टूल का उपयोग करते हैं। आप <mark>ग्रेडिएंट टूल का उपयोग करके ग्रेडिएंट मिश्रण बनाने</mark> के लिए अग्रभूमि और पृष्ठभूमि रंग का भी उपयोग कर सकते हैं । फ़ोटोशॉप में अग्रभूमि रंग का चयन करने के कई तरीके हैं।

वर्तमान अग्रभूमि रंग टूलबॉक्स में ऊपरी रंग चयन बॉक्स में दिखाई देता है; वर्तमान पृष्ठभूमि रंग निचले बॉक्स में दिखाई देता है।

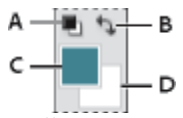

टूलबॉक्स में अग्रभूमि और पृष्ठभूमि रंग बॉक्स

**रंग बीनने िाले का उपयोग करना**

 $\overline{\mathbf{p}}_{\mathbf{S}}$  . Adobe Photoshap 2022

ntoshon - See web readty

shop CC 2018 New

E Lynds - Photoshop for Teaching and<br>Lasming

lop\_Channels\_and\_

photoshop antine

A. डिफ़ॉल्ट रंग आइकन B. स्विच रंग आइकन C. अग्रभूमि रंग बॉक्स D. पृष्ठभूमि रंग बॉक्स

Ps Adobe Photoshop 2022

 $\Box^{\dagger}$  . Open

Recont  $\Box$  11 - in 3147651  $0.10 \cdot \text{m} \cdot 314768$ 

 $\Box$  13

 $2$  see  $\overline{a}$  11- $n$  PS

 $\Box$  10 + in PS

- अग्रभूमि रंग बदलने के लिए, टूलबॉक्स में ऊपरी रंग चयन बॉक्स पर क्लिक करें, और फिर एडोब कलर पिकर में एक रंग चुनें।
- 
- 
- पृष्ठभूमि का रंग बदलने के लिए, टूलबॉक्स में निचले रंग चयन बॉक्स पर क्लिक करें, और फिर एडोब कलर पिकर में एक रंग

डिफ़ॉल्ट अग्रभूमि और पृष्ठभूमि रंगों को पुनर्स्थापित करने के लिए, टूलबॉक्स में डिफ़ॉल्ट रंग आइकन पर क्लिक करें।

- 
- 
- 
- 
- 
- 
- 
- 
- 
- 
- 
- 
- 
- 

अग्रभूमि और पृष्ठभूमि रंगों को उलटने के लिए, टूलबॉक्स में स्विच कलर्स आइकन पर क्लिक करें।

चुनें।

**1**

फ़ोटोशॉप खोलें. फ़ोटोशॉप में एक आइकन है जो बीच में "Ps" के साथ एक नीले वर्ग जैसा दिखता है। फोटोशॉप खोलने के लिए फोटोशॉप आइकन पर क्क्लक करें।

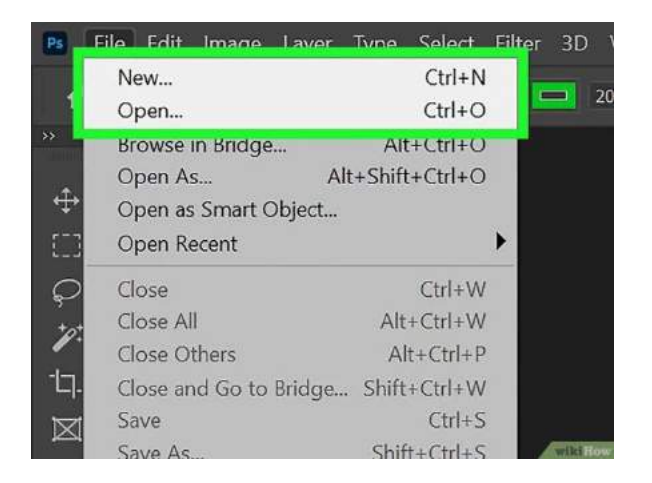

.

**2 कोई नया प्रोजेक्ट खोलेंया बनाएं.** ककसी मौजूिा फोटोशॉप प्रोजेक्ट को खोििे के मिए, शीर्कत पष्ृठ पर **ओपन पर क्क्लक करेंऔर फिर उस प्रोजेक्ट का चयन करें क्जसेआप खोलना चाहते हैं।** एक िई फोटोशॉप फाइि बिािे के मिए, शीर्तक पष्ृठ पर **नया क्क्लक करेंऔर फिर ऊँ चाई और चौडाई या अपनी फोटोशॉप फाइल दजज करें।** कफर **Create New पर क्लिक करें**।

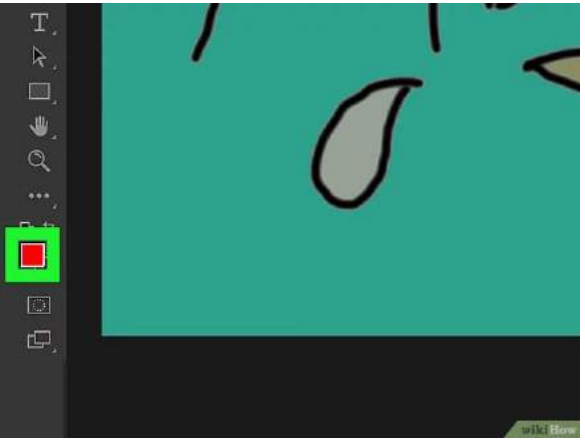

• अाप फ़ोटोशॉप में किसी भी समय एक नई फ़ाइल खोल या बना सकते हैं। ऐसा करने के लिए, शीर्ष पर मेनू बार में**फाइल पर क्क्लक करेंऔर फिर नया** या **खोलेंपर क्क्लक करें** ।

**3**

**वर्तमान अग्रभूमि रंग वर्ग पर क्लिक करें।** बाईं ओर टूलबार के निचले भाग के पास दो अतिव्यापी रंगीन वर्ग आपको वर्तमान अग्रभूमि और पृष्ठभूमि रंग दिखाते हैं। अग्रभूमि का रंग वह वर्ग है जो शीर्ष पर है। इस पर क्लिक करने से कलर पिकर खुल जार्ा है।

डडफॉल्ट अग्रभूमम और पष्ृठभूमम रंग कािे और सफेि हैं।

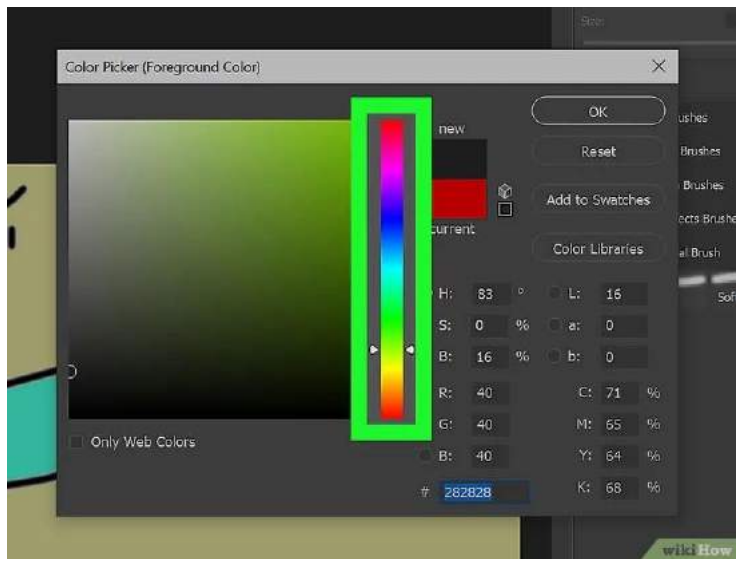

रंग का चयन करने के लिए लंबवत स्लाइडर बार को खींचें। यह कलर पिकर विंडो के केंद्र के पास पतली, इंद्रधनुषी रंग की पट्टी है। जैसे ही आप स्लाइडर को खींचते हैं, बाईं ओर बड़े बॉक्स में रंग का रंग बदल जाता है।

 वैकजल्पक रूप से, जब आप कलर पपकर पवंडो के बाहर अपनेफोटोशॉप प्रोजेक्ट पर होवर करेंगे, र्ो आपका कसतर एक आईड्रॉपर आइकन में बदल जाएगा। यह आपको रंग च**ुनने के लिए अपनी फ़ोटोशॉप छवि में उस** रंग पर क्लिक करने की अनुमति देता है जिसे आप चुनना चाहते हैं।

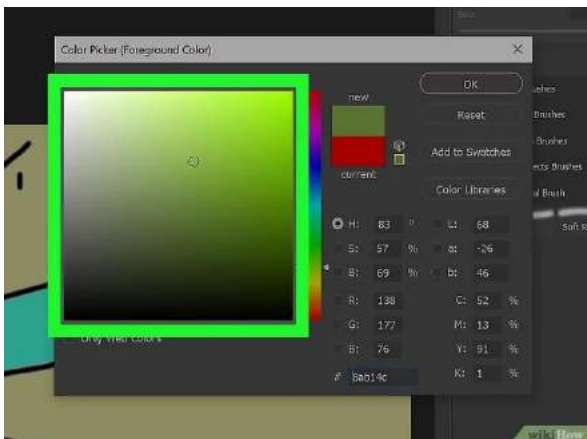

## **5**

**बाईं ओर रंग फ़ील्ड बॉक्स मेंएक शेड पर क्क्लक करें।** यह रंगों के ववमभन्ि रंगों को प्रिमशतर् करिे वािा सबसे बडा वगत है। जब आप किसी रंग पर क्लिक करते हैं, तो परिवर्तन को प्रतिबिंबित करने के लिए अग्रभूमि रंग बॉक्स अपडेट हो जाएगा।

कलर पिकर विंडो के शीर्ष पर "वर्तमान" और "नया" बॉक्स आपको नव-चयनित रंग और आपके द्वारा चुने गए पिछले रंग की तुलना करने की अनुमति देते हैं।

- यदि आप केवल वेब-सुरक्षित रंग देखना चाहते हैं, तो रंग चुनने से पहले कलर पिकर विंडो के नीचे "केवल वेब रंग" बॉक्स को चेक करें। [\[1\]](https://www.wikihow.com/Change-Foreground-Color-in-Adobe-Photoshop#_note-1)
- आप "एच" (रंग), "एस" (संतृप्ति), "बी" (चमक), "आर" (लाल) के आगे रेडियो विकल्पों में से किसी एक पर क्लिक करके रंग फ़ील्ड में रंग प्रदर्शित करने के तरीके को भी बदल सकते हैं। "जी" (हरा), "बी" (नीला), "एल" (चमक), "ए" (लाल/हरा मान), "बी" (नुीिा/पीला मान)।

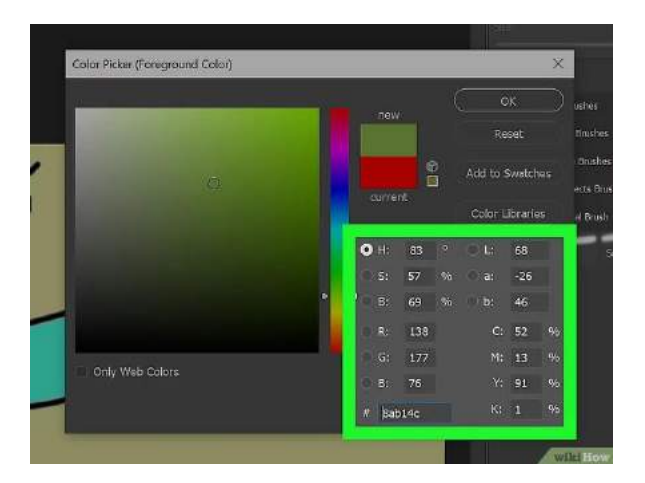

**फकसी रंग का संख्यात्मक मान दजज करके उसका चयन करें (वैकक्पपक)।** यह चरण केवि र्भी िागूहोर्ा हैजब आपको RGB, CMYK, LAB, हेक्साडेसिमल, या HSB मान निर्दिष्ट करके किसी रंग का चयन करने की आवश्यकता होती है। सभी रंग मान विकल्प रंग पिकर के निचले-दाएँ कोने पर हैं। रंग मान का चयन करने के लिए अक्षर वाले बक्सों में से किसी एक के आगे संख्यात्मक मान दर्ज करें। निम्नलिखित प्रत्येक रंग मान बॉक्स का विवरण है।

- एचएसबी मान रंग, संतृप्ति और चमक के प्रतिशत हैं जो 0 से 360 तक होते हैं। वे रंग चक्र पर एक स्थान के अनुरूप होते हैं। एचएसबी प्रतिशत का उपयोग करके रंग का चयन करने के लिए "एच," "एस," और "बी" के आगे सटीक संख्या दर्ज करें।
- आरजीबी स्केल आपको लाल, हरे और नीले रंग के मान अलग-अलग दर्ज करने देता है। आरजीबी मान का उपयोग डिस्प्ले स्क्रीन पर रंग प्रदर्शित करने के लिए किया जाता है, जैसे कंप्यूटर मॉनिटर, टेलीविजन या मोबाइल डिवाइस। 0 कोई रंग नहीं है, जबकि 255 शुद्ध रंग है। RGB मानों का उपयोग करके रंग चुनने के लिए "R," "G," और "B" के आगे एक संख्या दर्ज करें।
- एलएबी मॉडल आपको ल्यूमिनेंस (यह 0 से 100 तक होता है), ए (रंग कितना लाल या हरा है), और बी (रंग कितना नीला या पीला है) निर्दिष्ट करने देता है। A और B मान -128 से 127 तक हो सकते हैं।
- सीएमवाईके का उपयोग रंगीन प्रिंट सामग्री में किया जाता है और यह आपको रंग में सियान, मैजेंटा, पीली और काली स्याही का प्रतिशत निर्दिष्ट करने देता है। प्रतिशत 0 से 100 तक होता है। सीएमवाईके मानों का उपयोग करके रंग का चयन करने के लिए "सी," "एम," "वाई," या "के" के बगल में आप जिस रंग में स्याही का उपयोग करना चाहते हैं उसकी मात्रा दर्ज करें।
- नीचे "#" के बगल में हेक्साडेसिमल फ़ील्ड आपको रंग का हेक्साडेसिमल कोड दर्ज करने देता है। वेब ब्राउज़र द्वारा प्रदर्शित सटीक रंग को निर्धारित करने के लिए वेब डिज़ाइन में हेक्साडेसिमल रंग कोड का उपयोग किया जाता है। यह एक 6-अंकीय कोड है जो संख्याओं के तीन सेटों का उपयोग करता है, प्रत्येक 00 (न्यूनतम चमक) से लेकर एफएफ (अधिकतम चमक) र्क होर्ा है।

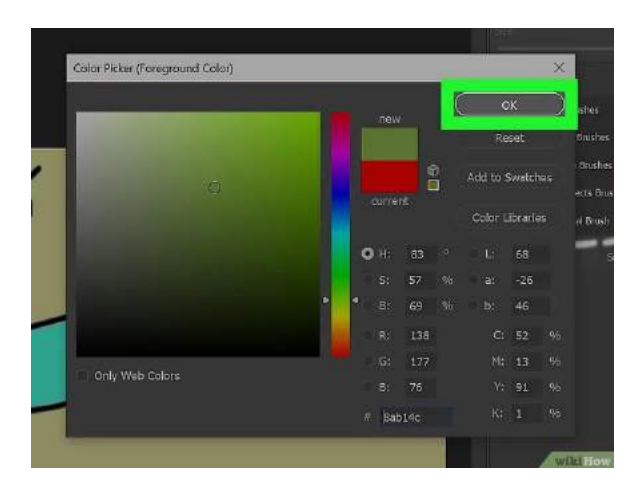

**ओके पर क्क्लक करें ।** यह किर वपकर के शीर्त-िाएँकोनेपर है। अब आप नए अग्रभूमम रंग मेंऑब्जेक्ट बना सकर्ेहैं, पेंट कर सकर्ेहैं और बना सकर्ेहैं।

**विधि 2**

#### **आईड्रॉपर टूल का उपयोग करना**

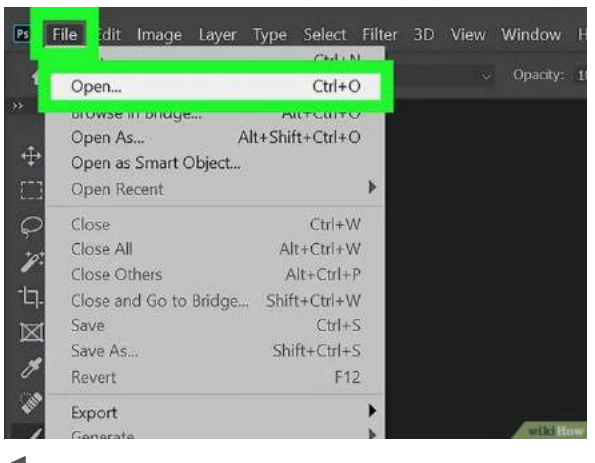

## **1**

फ़ोटोशॉप में एक छवि खोलें. आईड्रॉपर टूल आपको मौजूदा छवि से सटीक रंग चुनने की अनुमति देता है। आईड्रॉपर टूल का उपयोग करने के लिए, आपके पास वह छवि होनी चाहिए जिस पर आप काम कर रहे हैं, इसे फ़ोटोशॉप में खोलें। फ़ोटोशॉप में किसी फ़ोटो को खोलने के कुछ तरीके हैं। ऐसा करने के लिए खोलने के लिए निम्नलिखित चरणों में से किसी एक का उपयोग करें:

- जजस छवव को आप फोटोशॉप में खोििा चाहर्े हैं उस पर राइट-क्क्लक करेंऔर **इसके साथ खोलेंका चयन करें** । फिर फ़ोटोशॉप चूनें.
- फ़ोटोशॉप खोलें और शीर्षक पृष्ठ पर **ओपन पर क्लिक करें।** उस छवि फ़ाइल पर नेविगेट करें और चुनें जिसे आप खोििा चाहर्े हैं। कफर **ओपन पर क्क्लक करें** ।
- फोटोशॉप के भीर्र, शीर्तपर मेनूबार में**फाइल पर क्क्लक करें।** कफर **ओपन पर क्क्लक करें** । उस छवव फाइि पर िेववगेट करें और चुिें जजसेआप खोििा चाहर्े हैं। कफर **ओपन पर क्क्लक करें** ।

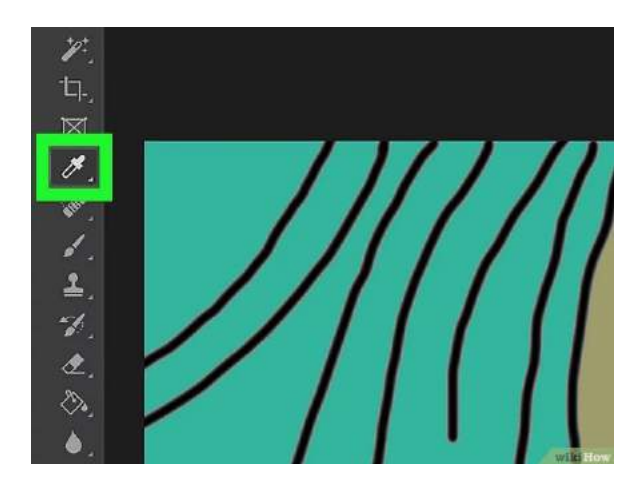

**आईड्रॉपर टूल पर क्क्लक करें।** इसमें एक आइकि हैजो आईड्रॉपर जैसा दिखर्ा है। यह टूिबार में हैजो फोटोशॉप के बाईं ओर चलता है।

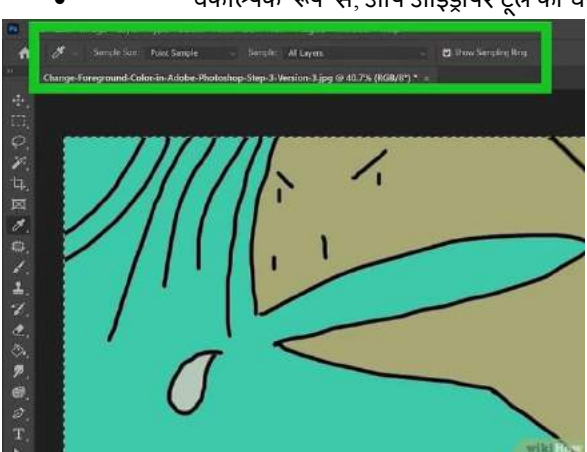

वैकजल्पक रूप से, आप आईड्रॉपर टूल का चयन करनेके मलए अपनेकीबोडतपर **i दबा सकतेहैं।**

## **3**

**आईड्रॉपर टूल विकल्प समायोक्जत करें (वैकक्पपक)।** आप फोटोशॉप के शीर्त पर मेिूबार में आईड्रॉपर टूि के कायत करिे के र्रीके को समायोजजर् करिे के ववकल्प पा सकर्े हैं। ववकल्प इस प्रकार हैं:

- **नमूना आकार:** नमूना आकार चुनने के लिए शीर्ष पर "नमूना आकार" ड्रॉप-डाउन मेनू का उपयोग करें। "प्वाइंट सैंपल" आपके द्वारा क्लिक किए गए सटीक पिक्सेल के रंग का चयन करेगा। आप इस ड्रॉप-डाउन मेनू का उपयोग एक वर्गाकार पिक्सेल क्षेत्र का चयन करने के लिए भी कर सकते हैं जिसका उपयोग फ़ोटोशॉप एक औसत रंग का चयन करने के लिए करेगा। आप जिस वर्गाकार पिक्सेल क्षेत्र का चयन कर सकते हैं वह 3 गुणा 3 के बीच, 101 गुणा 101 तक है।
- **नमूना:** आप किस परत से आईड्रॉपर का नमूना लेना चाहते हैं, यह चुनने के लिए शीर्ष पर "नमूना" ड्रॉप-डाउन मेनू का उपयोग करें। आप "वर्तमान परर्," "वर्तमान और नीचे", "सभी परर्ें," "सभी परर्ेंकोई समायोजन नहीं," या "वर्तमान और नीचे कोई समाय**ोजन नहीं" का चयन कर सकते** हैं।
- **सैंपलिंग रिंग दिखाएं:** जब आप एक नया रंग चुनते हैं तो आईड्रॉपर टूल के चारों ओर एक सैंपलिंग रिंग प्रदर्शित करने के लिए शीर्ष पर "सैंपलिंग रिंग दिखाएं" के बगल में स्थित चेकबॉक्स पर क्लिक करें। सैंपलिंग रिंग का ऊपरी

आधा भाग आपके दवारा चुने गए रंग को दर्शाता है। सैंपलिंग रिंग का निचला आधा भाग पुराने अग्रभूमि रंग को दर्शाता है।

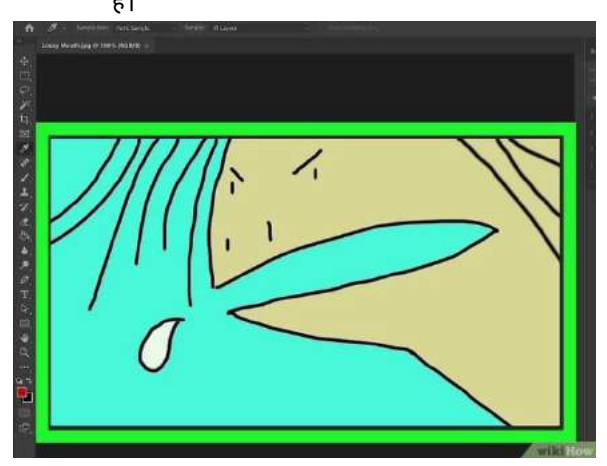

## **4**

**उस रंग पर क्क्लक करें क्जसेआप अग्रभूमम रंग के रूप मेंसेट करना चाहते हैं।** यह स्ट्वचामिर् रूप से वपछिे अग्रभूमम रंग को आपके दवारा चूने गए रंग से बदल देता है।

- वैकजल्पक रूप से, आप आईड्रॉपर टूल को र्ब र्क क्क्लक करके खींच सकर्ेहैंजब र्क आपको अपना मनचाहा रंग
- नहीं मिल जाता। जैसे ही आप खींचते हैं, टूलबार में अग्रभूमि वर्ग का रंग अपडेट हो जाता है।  $\scriptstyle [3]$  $\scriptstyle [3]$
- पृष्ठभूमि रंग का चयन करने के लिए आईड्रॉपर टूल का उपयोग करने के लिए, जिस रंग को आप अपने पष्ृठभूमम रंग के मलए चुनना चाहर्ेहैंउस पर क्क्लक करर्ेसमय **Alt** या **कं ट्रोल दबाए रखें।**

#### **HUD किर पपकर का उपयोग करना**

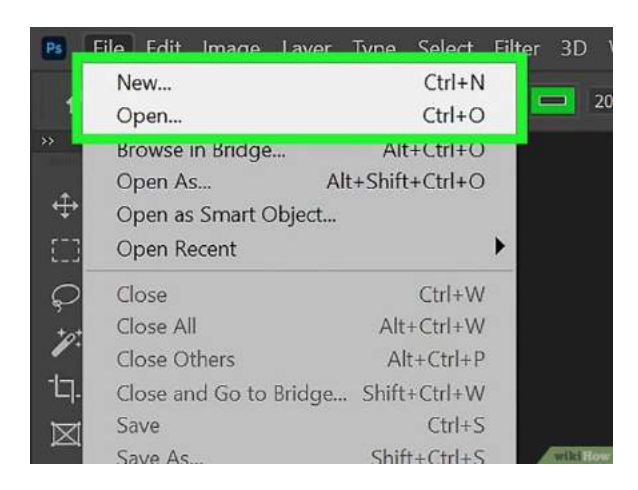

## **1**

**कोई नया प्रोजेक्ट खोलेंया बनाएं.** ककसी मौजूिा फोटोशॉप प्रोजेक्ट को खोििे के मिए, शीर्तक पष्ृठ पर **ओपन पर क्क्लक करेंऔर फिर उस प्रोजेक्ट का चयन करें क्जसे आप खोलना चाहते हैं।** एक िई फोटोशॉप फाइि बिािे के मिए, शीर्तक पष्ृठ पर **नया क्क्लक करेंऔर फिर ऊँ चाई और चौडाई या अपनी फोटोशॉप फाइल दजज करें।** कफर **Create New पर क्लिक करें**।

• आप फ़ोटोशॉप में किसी भी समय एक नई फ़ाइल खोल या बना सकते हैं। ऐसा करने के लिए, शीर्ष पर मेनू बार में**फाइल पर क्क्लक करेंऔर फिर नया** या **खोलेंपर क्क्लक करें**।

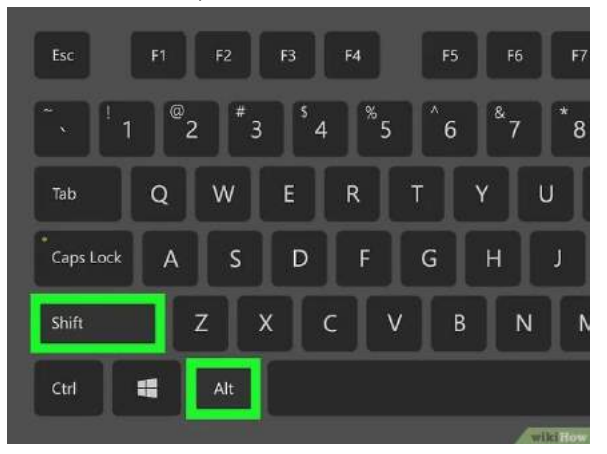

## **2**

**कं ट्रोल +** ⌥ **ऑप्शन +** ⌘ **कमांड या विंडोज़ पर** ⇧ **Shift + Alt दबाकर रखें ।** यह HUD रंग पपकर प्रिमशतर् करनेके मलए कीबोडतशॉटतकट है।

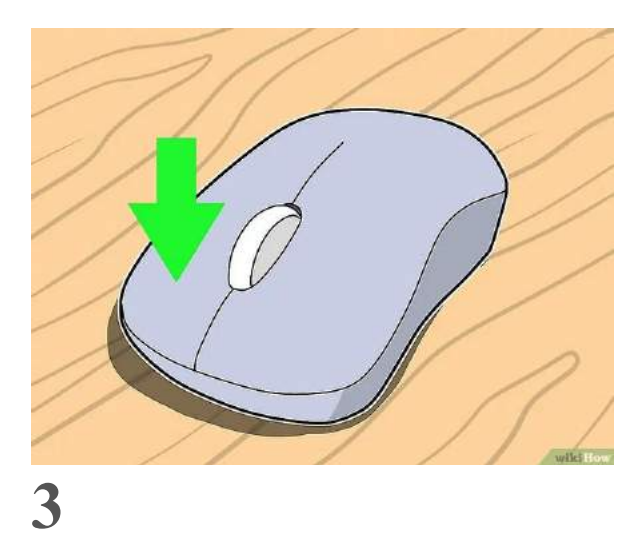

**क़ीबोडज शॉटजकट दबाते समय राइट-क्लिक करेंऔर दबाए रखें।** यह HUD रंग पपकर प्रिमशतर् करर्ा हैजहांआप राइट-क्क्लक करर्ेहैं। जब तक आप दायां माउस बटन दबाए रखेंगे तब तक HUD कलर पिकर स्क्रीन पर रहेगा।

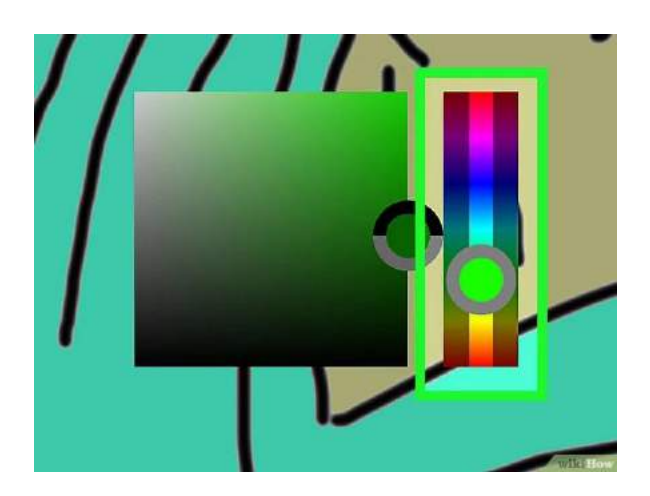

**रंग का रंग चुननेके मलए इंद्रिनषु ी रंग के स्लाइडर का उपयोग करें।** िाएँ माउस बटि को िबाए रखर्े हुए, रंग का रंग चुििे के लिए दाईं ओर पतले स्लाइडर पर होवर करें।

• HUD कलर पिकर का उपयोग करते समय, आपको एक आइकन दिखाई देगा जो एक आईड्रॉपर जैसा दिखता है जिसके चारों ओर एक रिंग है। रिंग का ऊपरी आधा भाग वह रंग है जिसे आप वर्तमान में चुन रहे हैं। अंगूठी का निचला भाग पुराने रंग का है।

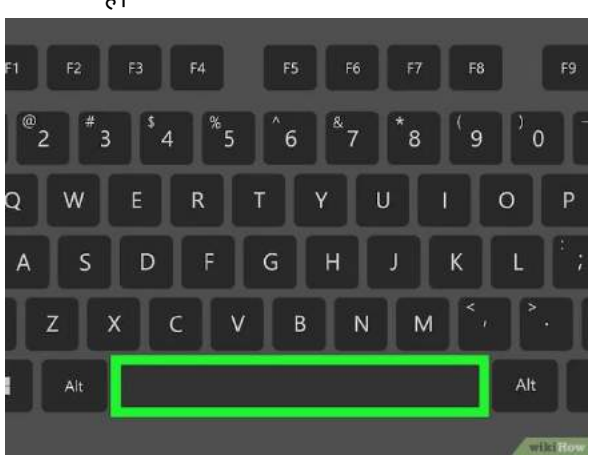

## **5**

**फकसी रंग को पकडने के मलए स्पेस को दबाकर रखें ।** HUD रंग पपकर का उपयोग करर्ेसमय, यह ववचामलर् रूप सेउस रंग का चयन करेगा जिस पर आप स्लाइडर या रंग फ़ील्ड बॉक्स में होवर कर रहे हैं। किसी रंग को पकड़ने और उसे बदलने से रोकने के लिए, स्पेस बार को िबाकर रखें।

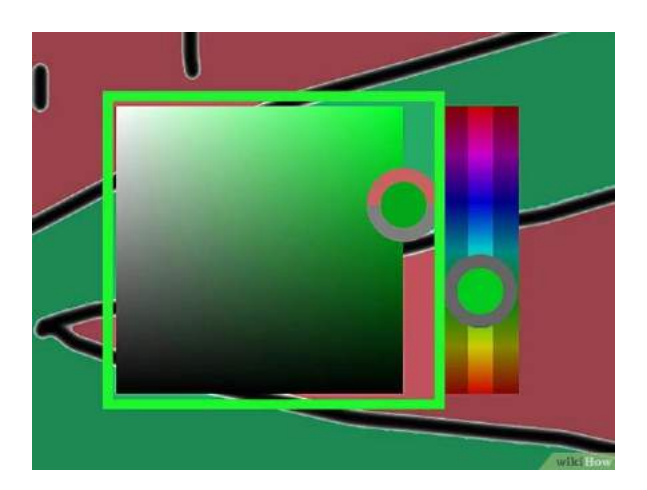

**रंग शेड का चयन करने के मलए रंग फ़ील्ड िगज का उपयोग करें।** िाएँमाउस बटि को िबाए रखर्े हुए, रंग की छाया का चयन करनेके मलए बाईं ओर बडेरंग फील्ड पर होवर करें।

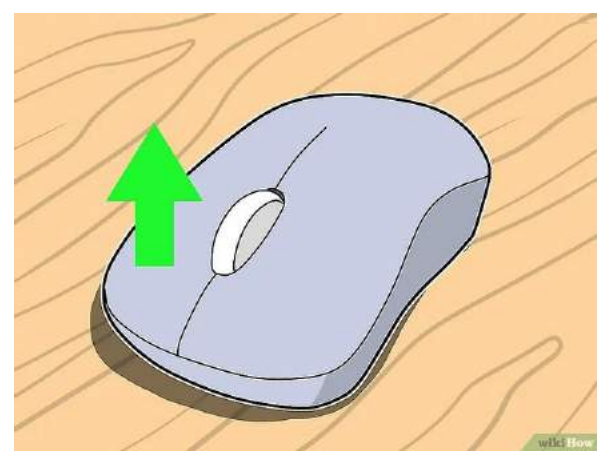

### **7**

**माउस बटन छोड़ें.** जब आप माउस बटन छोड़ते हैं, तो आपके द्वारा चुना गया नया रंग HUD रंग पिकर में आपके द्वारा घुमाया गया अंनर्म रंग होगा।

#### **विधि 4**

**रंग पैनल का उपयोग करना**

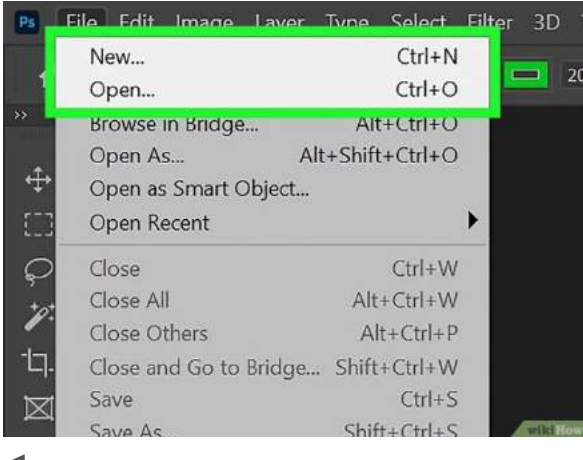

**कोई नया प्रोजेक्ट खोलेंया बनाएं.** ककसी मौजूिा फोटोशॉप प्रोजेक्ट को खोििे के मिए, शीर्तक पष्ृठ पर **ओपन पर क्क्लक करेंऔर फिर उस प्रोजेक्ट का चयन करें क्जसे आप खोलना चाहते हैं।** एक िई फोटोशॉप फाइि बिािे के मिए, शीर्तक पष्ृठ पर **नया क्क्लक करेंऔर फिर ऊँ चाई और चौडाई या अपनी फोटोशॉप फाइल दजज करें।** कफर **Create New पर क्लिक करें**।

• अाप फ़ोटोशॉप में किसी भी समय एक नई फ़ाइल खोल या बना सकते हैं। ऐसा करने के लिए, शीर्ष पर मेनू बार में**फाइल पर क्क्लक करेंऔर फिर नया** या **खोलेंपर क्क्लक करें** ।

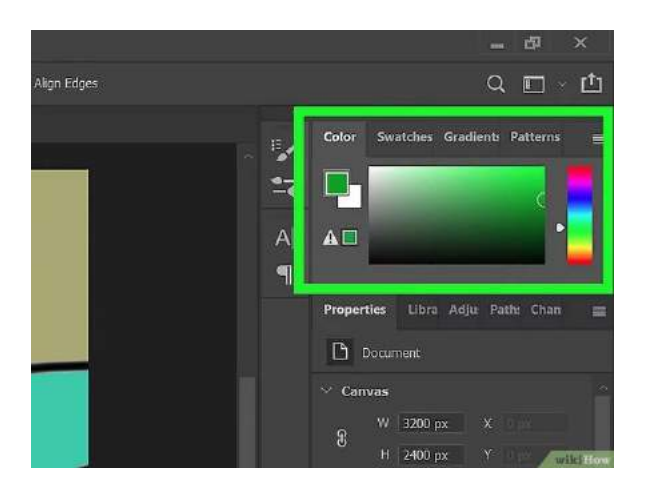

## **2**

रं**ग पैनल का पता लगाएँ. डिफ़ॉल्ट रूप से, रंग पैनल स्क्रीन के ऊपरी-दाएँ कोने में होता है। इसमें रंग पिकर के समान एक रंग स्लाइडर** और रंग फ़ील्ड वर्ग होगा, या स्लाइडर बार का उपयोग आप रंग को समायोजित करने के लिए कर सकते हैं। यदि यह बंद है, तो यह दाईं ओर मेनू में एक पेंटर्स पैलेट जैसा दिखने वाले आइकन के रूप में दिखाई देगा।

यदि आपको रंग पैनल दिखाई नहीं देता है, तो शीर्ष पर मेनू बार में **विंडो पर क्लिक करें।** फिर रंग पैनल प्रिमशतर् करिे के मिए **रंग पर क्क्लक करें।**

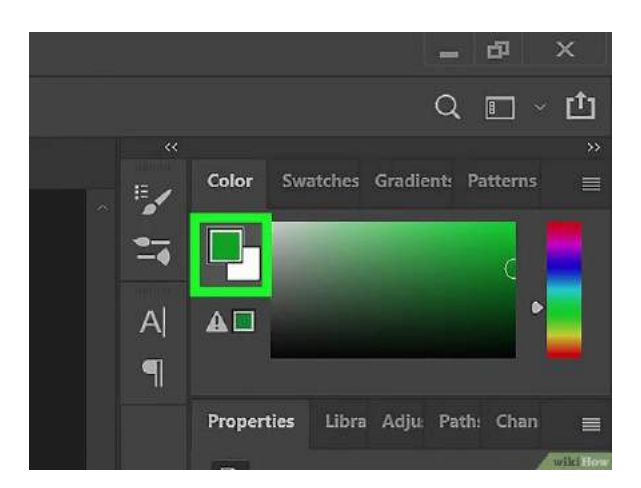

**अग्रभूमि रंग का चयन करें. आपको रंग पैनल में दो अतिव्यापी रंगीन वर्ग दिखाई देने चाहिए। ऊपर बाईं ओर वाला अग्रभूमि रंग** है। अग्रभूमि रंग का चयन करने के लिए इस वर्ग पर क्लिक करें।

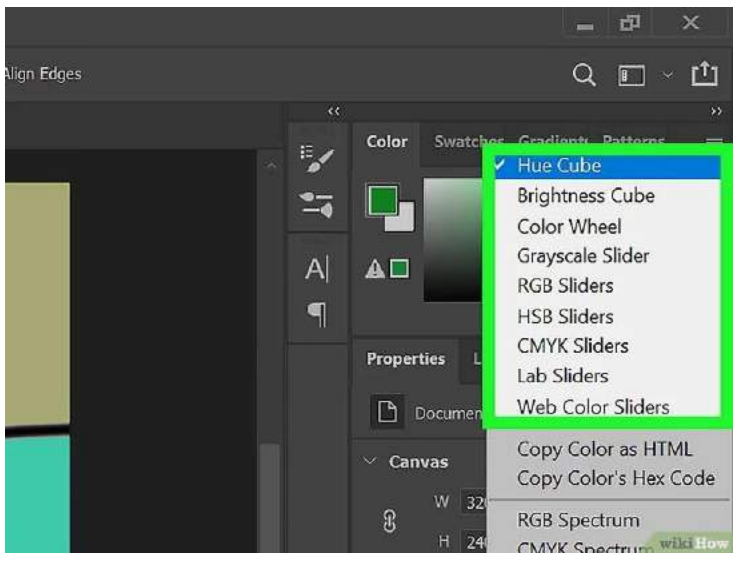

### **4**

**एक रंग पैनल मोड चुनें (वैकक्पपक)।** ऐसा करिे के मिए, रंग पैनल के ऊपरी-िाएँकोनेमेंचार िैनर्ज रेखाओंवालेआइकन पर क्क्लक करें। फिर एक मोड चुनें. आप जिन मोड का चयन कर सकते हैं वे इस प्रकार हैं: [\[4\]](https://www.wikihow.com/Change-Foreground-Color-in-Adobe-Photoshop#_note-4)

- **ह्यूक्यूब:** यह मोड किर वपकर के समाि है। इसमें पर्िा, इंद्रधनर्ु ी रंग का वलाइडर हैक्जसका उपयोग आप रंग चुनने के लिए कर सकते हैं। इसमें एक बड़ा रंग फ़ील्ड वर्ग भी है जो आपको रंग की छाया चुनने की अनुमति देता है।
- चमक घन: चमक घन, रंग घन के विपरीत की तरह है। बड़ा वर्ग विभिन्न रंगों को प्रदर्शित करता है। किनारे पर छोटी, पतली पट्टी चमक स्लाइडर है। यह आपको बड़े वर्ग में रंगों की छाया को समायोजित करने की अन्मति देता है।
- **ग्रेस्केल स्लाइडर:** यह मोड आपको रंग चुनने की अनुमति नहीं देता है। यह आपको केवल भूरे रंग के शेड्स का चयन करने की अनुमति देता है। यह एकल स्लाइडर बार का उपयोग करता है जो आपको 0 (शुद्ध सफेद) से 100 (शुद्ध काला) तक मान चुनने की अनुमति देता है। बीच में सब कुछ धूसर रंग का है।
- **आरजीबी स्लाइडर:** आरजीबी रंगों का उपयोग डिजिटल डिस्प्ले में किया जाता है, जैसेकंप्यूटर म**ॉनिटर**, टेलीविजन स्क्रीन या मोबाइल डिवाइस। यह मोड R (लाल), G (हरा), B (नीला) के लिए तीन स्लाइडर बार का उपयोग करता है। प्रत्येक स्लाइडर आपको 0 और 255 के बीच एक मान चुनने की अनुमति देता है। इन तीन रंगों के विभिन्न मानों को मिलाकर, आप वस्तुतः किसी भी रंग का चयन कर सकते हैं।
- **एचएसबी स्लाइडर:** एचएसबी का मतलब रंग, संतृप्ति और चमक है। यह मोड तीन स्लाइडर बार प्रदर्शित करता है। एच स्लाइडर बार इंद्रधन्षी रंग का है और आपको एक रंग चुनने की अनुमति देता है। एस स्लाइडर बार आपको रंग की संतृप्ति को शुद्ध सफेद से बहुत समृद्ध रंग में समायोजित करने की अनुमति देता है। बी स्लाइडर बार आपको चमक को शुद्ध काले से शुद्ध रंग में समायोजित करने की अनुमति देता है।
- सीएमवाईके स्लाइडर: सीएमवाईके रंगों का उपयोग प्रिंट में किया जाता है। यह चार स्लाइडर बार प्रदर्शित करता है जो प्रिंट में उपयोग की जाने वाली चार प्राथमिक रंग स्याही का प्रतिनिधित्व करता है। वे सी (सियान), एम (मैजेंटा), वाई (पीला), के (काला) हैं। प्रत्येक स्लाइडर आपको 0 और 100 के बीच एक मान चुनने की अनुमति देता है। इन चार रंगों को मिलाकर, आप वस्तुतः किसी भी रंग का चयन कर सकते हैं।
- **लैब स्लाइडर:** यह लैब रंगों के लिए तीन स्लाइडर बार प्रदर्शित करता है। एल स्लाइडर आपको चमक को समायोजित करने की अन्मति देता है। आप 0 (काला) और 100 (सफ़ेद) के बीच एक मान चुनें। ए स्लाइडर बार आपको -128 (हरा) और 128 (लाल) के बीच एक मान का चयन करने की अनुमति देता है। बी स्लाइडर बार आपको -128 (नीला) और 128 (पीला) के बीच एक मान का चयन करने की अनुमति देता है।
- **वेब कलर स्लाइडर:** वेब कलर स्लाइडर बिल्कुल आरजीबी स्लाइडर की तरह काम करते हैं, लेकिन वे आपको केवल उन रंगों का चयन करने की अनुमति देते हैं जो इंटरनेट के लिए सुरक्षित हैं।

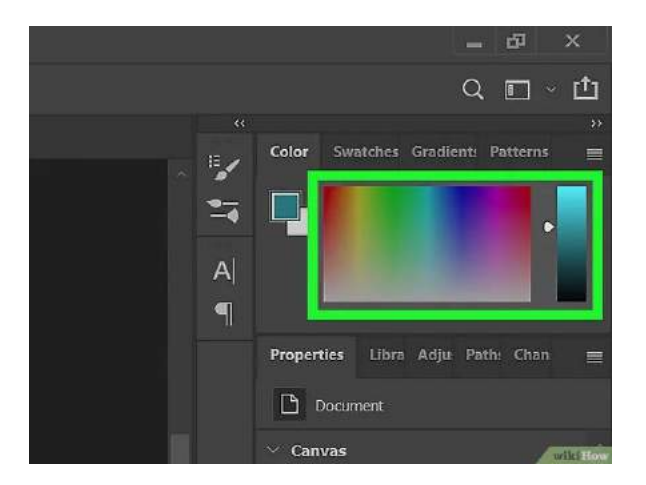

**एक रंग चुनें.** यदि आप ह्यूक्यूब का उपयोग कर रहे हैं, र्ो रंग का रंग चुननेके मलए पर्ले, इंद्रधनुर् वलाइडर का उपयोग करें। फिर रंग के लिए शेड चुनने के लिए बड़े रंग फ़ील्ड वर्ग का उपयोग करें। यदि आप ब्राइटनेस क्यूब का उपयोग कर रहे हैं, तो रंग शेड का चयन करने के लिए बड़े वर्ग का उपयोग करें, फिर रंग शेड का चयन करने के लिए पतले स्लाइडर का उपयोग करें। अन्य सभी मोड के लिए, रंग रंग और चमक को समायोजित करने के लिए स्लाइडर बार का उपयोग करें।

#### **विधि 5**

**नमूने का उपयोग करना**

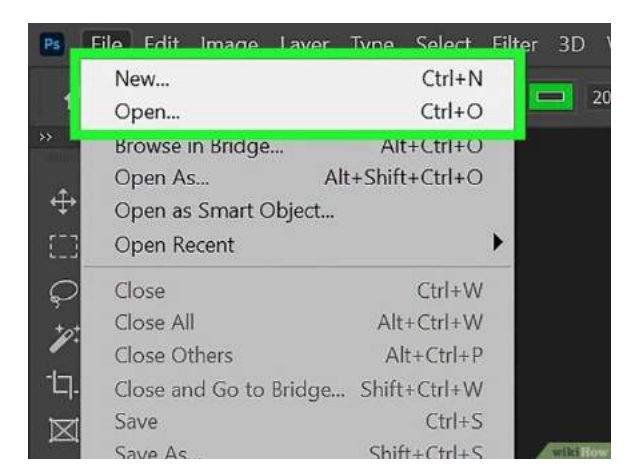

**कोई नया प्रोजेक्ट खोलेंया बनाएं.** ककसी मौजूिा फोटोशॉप प्रोजेक्ट को खोििे के मिए, शीर्तक पष्ृठ पर **ओपन पर क्क्लक करेंऔर फिर उस प्रोजेक्ट का चयन करें क्जसे आप खोलना चाहते हैं।** एक िई फोटोशॉप फाइि बिािे के मिए, शीर्तक पष्ृठ पर **नया क्क्लक करेंऔर फिर ऊँ चाई और चौडाई या अपनी फोटोशॉप फाइल दजज करें।** कफर **Create New पर क्लिक करें**।

• आप फ़ोटोशॉप में किसी भी समय एक नई फ़ाइल खोल या बना सकते हैं। ऐसा करने के लिए, शीर्ष पर मेनू बार में**फाइल पर क्क्लक करेंऔर फिर नया** या **खोलेंपर क्क्लक करें** ।

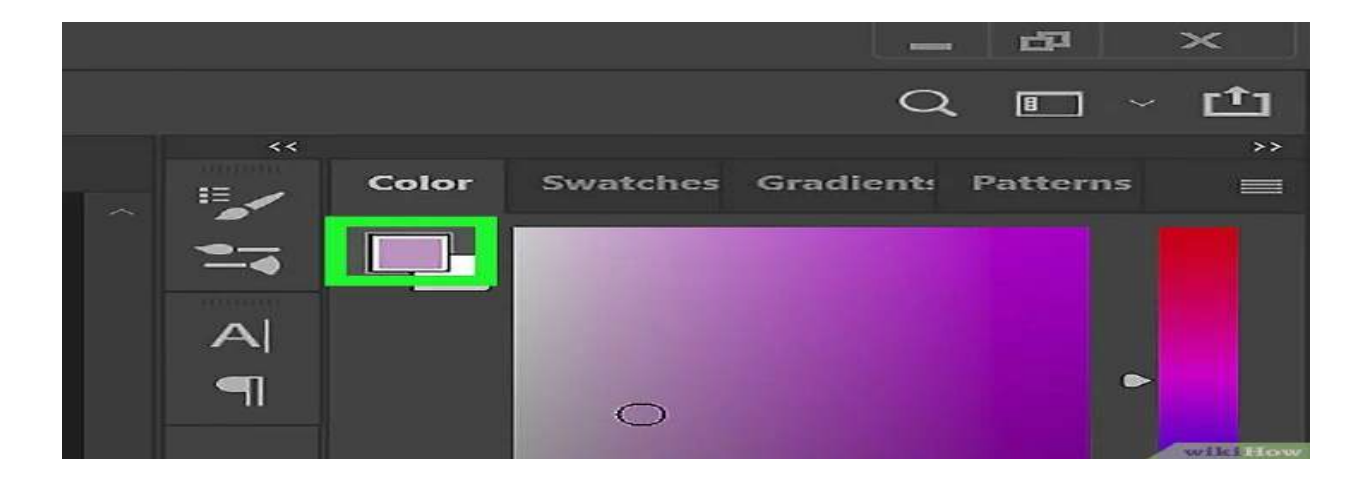

## **2**

**अग्रभूमम रंग िगज का चयन करें.** आपको टूिबार के िीचे बाईं ओर और किसत पिै ि में िो अनर्व्यापी वगत िेखिे चादहए। सबसे ऊपर वाला अग्रभूमि रंग है. अग्रभूमि रंग का चयन करने के लिए इसे क्लिक करें।

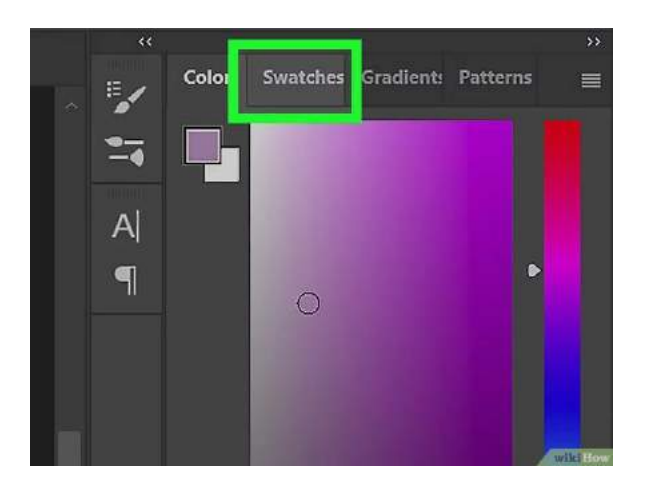

**स्िैचेस पैनल खोलें. ऐसा करनेकेलिए,** बाईं ओर **Swatches** कहिे वािे टैब पर जक्िक करें । यह एक आइकि के रूप में भी दिखाई दे सकता है जो भूरे रंग के विभिन्न रंगों के वर्गों के पैचवर्क जैसा दिखता है।

 यदि आपको स्ट्वैचेस पैिि िहीं दिखर्ा है, र्ो शीर्तपर मेनूबार में**विंडो पर क्क्लक करेंऔर फिर स्िैचेस पर क्क्लक करें** ।

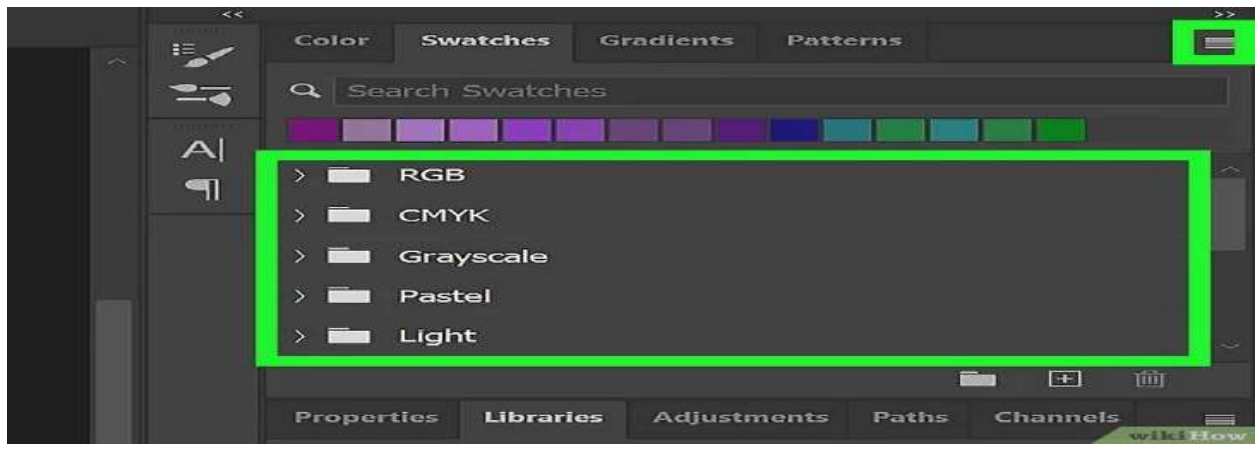

### **4**

**एक स्िैच लाइब्रेरी चुनें (वैकक्पपक)।** डडफॉल्ट स्ट्वैच िाइब्रेरी में ववमभन्ि प्रकार के मूि रंग होर्े हैंजजन्हें आप चुि सकर्े हैं। आप पूर्व-सहेजे गए स्वैच लाइब्रेरीज़ में से एक को भी लोड कर सकते हैं। ऐसा करने के लिए, चार क्षैतिज रेखाओं जैसा दिखने वाले आइकन पर क्लिक करें। फिर उस स्वैच लाइब्रेरी पर क्लिक करें जिसे आप लोड करना चाहते हैं।

- यदि आप डिफ़ॉल्ट स्वैच लाइब्रेरी पर लौटना चाहते हैं, तो चार क्षैतिज रेखाओं वाले आइकन पर क्लिक करें और **रीसेट स्िैच पर क्क्लक करें** ।
- आप नमूने भी जोड़ सकते हैं, साथ ही, अपनी स्वयं की नमूना लाइब्रेरी को सहेज और लोड भी कर सकते हैं।

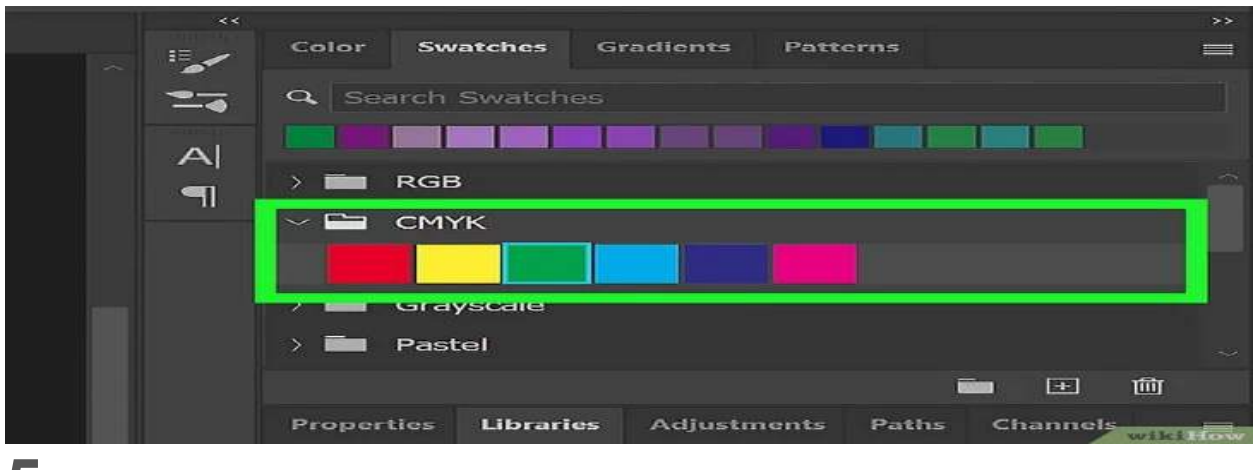

**रंगीन नमूनों मेंसेफकसी एक पर क्क्लक करें।** यह उस रंग को आपके अग्रभूमम रंग के रूप में चुिर्ा है।

#### 2) रंग चयनकर्ता संवाद बॉक्स को परिभाषित करें?

ANS) फोटोशॉप में कलर पिकर डिजिटल कलाकारों, फोटोग्राफरों और डिजाइनरों के लिए एक आवश्यक उपकरण है, जो उन्हें सटीकता के साथ रंगों का चयन और हेरफेर करने की अन्मति देता है । यह टूल उपयोगकर्ताओं को रंग, संतृप्ति और चमक पर नियंत्रण देता है, जिससे वे अपनी परियोजनाओं के लिए सटीक शेड बनाने में सक्षम होते हैं।

हम अपने काम के दौरान किसी भी वस्त् या छवि के लिए रंग चुनने के लिए फोटोशॉप में कलर पिकर का उपयोग कर सकर्ेहैं।

- फ़ोटोशॉप में रंग चयनकर्ता रंग, संतृप्ति और चमक पर सटीक नियंत्रण की अनुमति देता है
- इसे कलर पैनल, स्वैच और आईड्रॉपर टूल सहित विभिन**्न तरीकों से एक्सेस किया जा सकता** है अनुकूलन विकल्प फ़ोटोशॉप के विभिन्न पहलूओं में रंगों के साथ काम करने के लिए लचीलापन प्रदान करते हैं

फ़ोटोशॉप रंग के साथ काम करने के लिए विभिन्न उपकरण प्रदान करता है, और आवश्यक उपकरणों में से एक **रंग पिकर है** । यह टूल हमें अपनी परियोजनाओं के लिए <mark>[रंगों](https://helpx.adobe.com/photoshop/using/choosing-colors.html) को </mark>कुशलतापूर्वक चुनने और चयन करने की अनुमति देता है। कलर पिकर आरजीबी, एचएसबी और सीएमवाईके जैसे रंगों और मोड की एक विस्तृत श्रृंखला प्रदर्शित करता है।

दबाएँ (मैक: कमांड विकल्प Shift K) । फिर "टूल्स" चुनें और "शॉर्टकट फॉर" के अंतर्गत तब तक नीचे स्क्रॉल करें जब तक आपको "फोरग्राउंड कलर पिकर" न दिखाई दे।

3) फ़ोटोशॉप में आईड्रॉपर टूल का क्या उपयोग है?

ANS) आईड्रॉपर टूल का उपयोग किसी भी खुली छवि विंडो से पिक्सेल रंग मानों का नमूना लेने और नमूना किए गए रंग को नया अग्रभूमि रंग बनाने के लिए किया जा सकता है । यदि आप विकल्प/Alt दबाए रखते हैं, तो आईड्रॉपर टूल पृष्ठभूमि रंग के रूप में रंग का नमूना लेगा।

आईड्रॉपर टूल का उपयोग किसी भी खुली छवि विंडो से पिक्सेल रंग मानों का नमूनो को रंग को जाज का जा अग्रभूमि रंग बनाने के लिए किया जा सकता है। यदि आप विकल्प/Alt दबाए रखते हैं, तो आईड्रॉपर टूल पृष्ठभूमि रंग के रूप में रंग का नमूना लेगा। आप आईड्रॉपर टूल से कहीं से भी रंगों का नमूना ले सकते हैं। हालाँकि, आपको पहले फ़ोटोशॉप छवि दस्तावेज़ विंडो में क्लिक करना होगा, लेकिन उसके बाद आप डिस्प्ले पर कहीं से भी रंग का नमूना लेने के लिए आईड्रॉपर टूल कर्सर को छवि दस्तावेज़ के बाहर खींच सकते हैं, जैसे डेस्कटॉप छवि या अन्य दस्तावेज़ विंडो। फिर आपको बस चुने हुए रंग का नमूना लेने के लिए माउस को छोड़ना है।

आईड्रॉपर ट्रल एडोब फोटोशॉप में उपयोग में सबसे आसान ट्रल में से एक है। इसका उपयोग आम तौर पर सभी डिजिटल चित्रकारों, संपादकों और फ़ोटोशॉप का उपयोग करने वाले अन्य लोगों दवारा किया जाता है। आईड्रॉपर ट्रल का उपयोग किसी छवि या किसी फ़ोटोशॉप दस्तावेज़ से रंग चुनने के लिए किया जाता है। या दूसरे शब्दों में, आईड्रॉपर टूल का उपयोग दी गई छवि से एक रंग का नमूना लेने के लिए किया जाता है और उस नमूना रंग का उपयोग आप जिस भी तरीके से करना चाहते हैं, जैसे पृष्ठभूमि, अग्रभूमि, आदि में। आईड्रॉपर टूल का प्रतीक/आइकन इस प्रकार है:

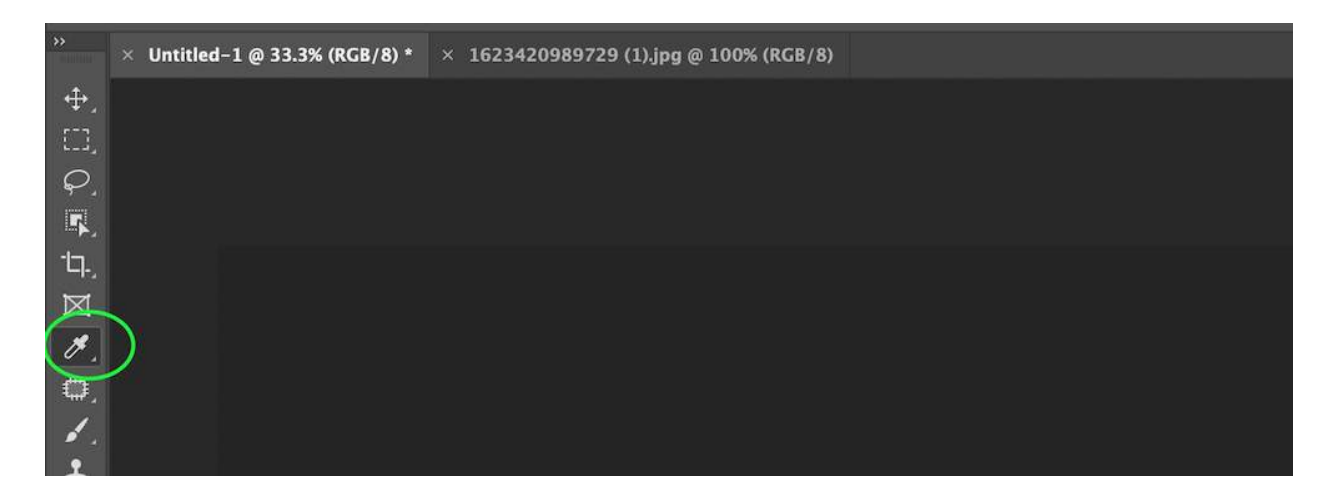

आई ड्रॉपर टूल के विकल्प:

#### **1. नमूना आकार**

यह आईड्रॉपर टूल को नमूना क्षेत्र का आकार बताता है जहां से वह रंग चुनेगा। नमूना आकार में सात विकल्प हैं:

- **बिंदु नमूना:** यह डिफ़ॉल्ट आकार है और जब यह आकार सक्षम होता है, तो उपकरण इंगित पिक्सेल (यानी जहां कसतर है) सेरंग चुन लेगा।
- **3\*3 औसत:** यदि यह आकार सक्षम है, र्ो टूल 3\*3 वगतऔसर् सेरंग चुनेगा।
- 5\*5 औसत: यदि यह आकार सक्षम है, तो टूल 5\*5 पिक्सेल के नजदीकी वर्ग से औसत रंग चुनेगा।
- 11\*11 **औसत:** यदि यह आकार सक्षम है, तो टूल 11\*11 पिक्सेल के नजदीकी वर्ग से औसत रंग चुनेगा।
- **31\*31 औसत:** यदि यह आकार सक्षम है, र्ो टूल 31\*31 पपक्सेल के नजिीकी वगतसेऔसर् रंग चुनेगा।
- 51\*51 **औसत:** यदि यह आकार सक्षम है, तो टूल 51\*51 पिक्सेल के नजदीकी वर्ग से औसत रंग चुनेगा।
- 1**01\*101 औसत:** यदि यह आकार सक्षम है, तो टूल 101\*101 पिक्सेल के नजदीकी वर्ग से औसत रंग चुनेगा।

#### **2. नमूना**

इसके पाँच ववकल्प हैं:

- **वर्तमान परत:** यदि यह मोड सक्षम है, तो आईड्रॉपर टूल केवल वर्तमान चयनित परत से रंग चुनेगा।
- **ितजमान परत और नीचे:** यदि यह मोड सक्षम है, र्ो आईड्रॉपर टूल वर्तमान और वर्तमान चयननर् परर् के नीचेकी परर्ों सेरंग चुनेगा।
- सभी परतें: जैसा कि नाम से पता चलता है, आईड्रॉपर टूल दस्तावेज़ में मौजूद सभी परतों से रंग चुनेगा।
- **सभी परतें कोई समायोजन नहीं:** यदि यह मोड सक्षम है, र्ो आईड्रॉपर उपकरण िवर्ावेज़ मेंसभी दृश्यमान परतों को मिलाकर रंग चुनेगा, लेकिन उपकरण द्वारा समायोजन परतों को ध्यान में नहीं रखा जाएगा।
- **ितजमान और नीचे कोई समायोजन नहीं:** यदि यह मोड सक्षम है, र्ो आईड्रॉपर टूल वर्तमान और वर्तमान परत के नीच**े की परतों से रंग उठाएगा लेकिन यदि वे** वर्तमान परत के नीचे मौजूद हैं तो समायोजन परत को नजरअंदाज कर दिया जाएगा।

#### **3. सैंपलि िंग ररिंग**

यह बहुत आसान विकल्प है. यदि आप इसे सक्षम करते हैं, तो आप रिंग देख सकते हैं जो आपकी स्क्रीन पर चुने गए रंग को दिखाता है। इसे आमत**ौर पर अधिकांश उपयोगकर्ताओं दवारा जांचा** जाता रहता है। इससे उन्हें रंग परिवर्तन देखकर, फिर पृष्ठभूमि और अग्रभूमि रंग अनुभाग से परिवर्तन देखकर आसानी से सटीक रंग चुनने में मदद मिलती है

#### 4) परिभाषित करें: फ़ोटोशॉप में रंग, नमूने पैलेट?

<mark>उत्तर</mark>) कलर पैनल ( **विंडो > कलर**) वर्तमान अग्रभूमि और पृष्ठभूमि रंगों के लिए रंग मान प्रदर्शित करता है । रंग पैनल में स्लाइडर्स का उपयोग करके, आप विभिन्न रंग मॉडलों का उपयोग करके अग्रभूमि और पृष्ठभूमि रंगों को संपादित कर सकते हैं। आप पैनल के नीचे रंग रैंप में प्रदर्शित रंगों के स्पेक्ट्रम से अग्रभूमि या पृष्ठभूमि रंग भी चुन सकते हैं।

जब आप कोई रंग चुनते हैं तो रंग पैनल निम्नलिखित अलर्ट प्रदर्शित कर सकता है:

- , तो त्रिकोण के अंदर एक विस्मयादिबोधक चिह्न ∆िरंग रैंप के बाएं कोने के ऊपर दिखाई देता है।
- जब आप कोई ऐसा रंग चुनते हैं जो वेब-सुरक**्षित नहीं है तो रंग रैंप के बाएं कोने** के ऊपर एक वर्ग दिखाई देता है।

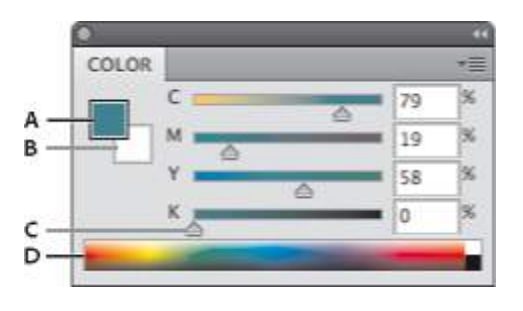

रंग पैनल

**A.** अग्रभूमि रंग **B.** पृष्ठभूमि रंग **C.** स्लाइडर **D.** रंग रैंप

### **रंग पैनल स्लाइडसज का रंग मॉडल बदलें**

रंग पैनल स्लाइडर्स का रंग मॉडल बदलने के लिए, रंग पैनल मेनू से **स्लाइडर विकल्प च्नें।** 

### **रंग पनै <sup>ल</sup> मेंप्रदमशतज स्पेक्ट्रम बदलें**

निदितष्ट रंग मॉडि के स्ट्पेक्रम को प्रिमशतर् करिे के मिए **रंग पैनल मेनू**से एक ववकल्प चुिें - **आरजीबी स्पेक्ट्रम** , **सीएमिाईके** स्पेक्ट्रम , या ग्रेस्केल रैंप । रंग पैनल में प्रदर्शित स्पेक्ट्रम को बदलने के लिए, आप चयन कर सकते हैं:

- वर्त**मान रंग** : वर्तमान अग्रभूमि रंग और वर्तमान पृष्ठभूमि रंग के बीच रंगों का स्पेक्ट्रम प्रदर्शित करने के लिए।
	- **रैंप िेब को सुरक्षित बनाएं** : के वि वेब -सुरक्षक्षर् रंगों को प्रिमशतर् करिेके मिए।

रंग रैंप के स्पेक्ट्रम को शीघ्रता से बदलने के लिए, रंग रैंप पर तब तक शिफ्ट-क्लिक करें जब तक आपको अपना इच्छित स्पेक्ट्रम दिखाई न दे।

रंग पैनल में एक रंग चुनें

- 1. **रंग पैनल** में , अग्रभूमि या पृष्ठभूमि रंग बॉक्स को सक्रिय (काले रंग में उल्लिखित) बनाने के लिए उस पर क्लिक करें। जब कलर पैनल में बैकग्राउंड कलर बॉक्स सक्रिय होता है, तो **आईड्रॉपर** टूल डिफ़ॉल्ट रूप से बैकग्राउंड का रंग बदल देता है।
- 2. निम्न में से एक कार्य करें:
- रंग स्लाइडर खींचें. डिफ़ॉल्ट रूप से, जैसे ही आप खींचते हैं स्लाइडर का रंग बदल जाता है। इस सुविधा को बंद करने के मलए, **प्राथममकताएँ> सामान्य पर जाएँ**और **डायनाममक कलर स्लाइडर का चयन रद्द करें** ।
- रंग स्लाइडर्स के आगे मान दर्ज करें।
- रंग चयि बॉक्स पर जक्िक करें, **रंग वपकर का उपयोग करके एक रंग चुनें**और **ठीक पर क्क्लक करें** ।
- पॉइंटर को रंग रैम्प पर रखें (पॉइंटर आईड्रॉपर बन जाता है), और रंग का नमूना लेने के लिए क्लिक करें। गैर-सफक्रय रंग चयन बॉक्स पर नमूना लागूकरनेके मलए Alt-क्क्लक करें।

## स्वैचेस पैनल में एक रंग चुनें

स्ट्वैच पैिि ( **विंडो > स्वैच ) उन** रंगों को संग्रहीर् करर्ा है जजिका आप अक्सर उपयोग करर्े हैं और स्ट्वैच का एक डडफॉल्ट सेट प्रदर्शित करता है जिसके साथ आप काम कर सकते हैं। आप पैनल से रंग जोड़ या हटा सकते हैं या विभिन्न परियोजनाओं के लिए रंगों की विभिन्न लाइब्रेरी प्रदर्शित कर सकते हैं।

### **परतों पर नम ू ने लाग ू करें**

टेक्स्ट परतों या आकार परतों पर रंग नमूना लागू करने के लिए, निम्न में से कोई एक कार्य करें:

- लेयर्स पैनल में एक या अधिक परतों का चयन करें और फिर इसे लागू करने के लिए स्वैच पैनल में किसी भी नमूने पर क्लिक करें।
- स्वैचेस पैनल से एक स्वैच को कैनवास क्षेत्र पर परत की सामग्री पर खींचें।
- स्वैचेस पैनल से एक स्वैच को लेयर्स पैनल में एक परत पर खींचें।

पिक्सेल परतों पर रंग नमूना लागू करने के लिए, नमूने पैनल से एक नमूना को परत पैनल में पिक्सेल परत पर खींचें। फ़ोटोशॉप स्वचाल**ित रूप से पिक्सेल परत के शीर्ष** पर एक <u>भरण परत बनाता है।</u>

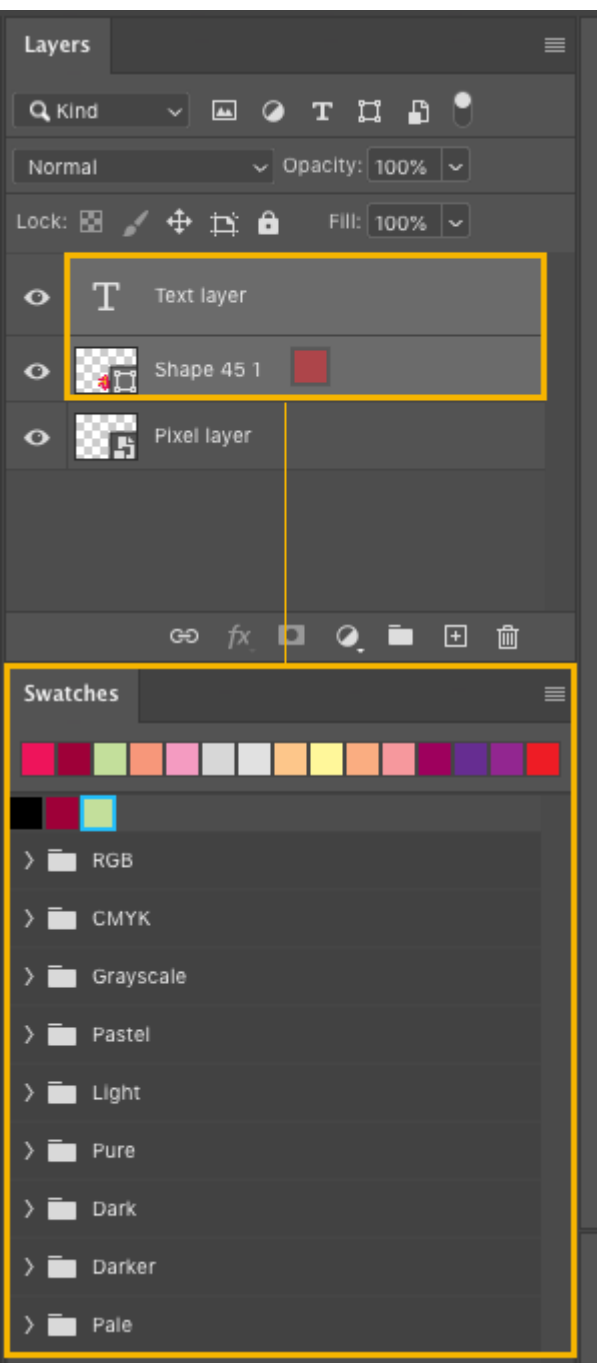

### **नम ू नों को सम ूहों में व्यिक्स्थत करें**

एक नए समूह के अंतर्गत नमूने व्यवस्थित करने के लिए:

- 1. स्वैचेस पैनल में, नया समूह बनाएं आइकन पर क्लिक करें।
- 2. समूह का नाम निर्दिष्ट करें और ठीक पर क्लिक करें।
- 3. एक नमूने को खींचें या समूह के अंदर खींचने के लिए एकाधिक नमूनों का चयन करने के लिए Shift कुंजी का उपयोग करें। नेस्टेड समूह बनाने के लिए:
- 1. मेंएक समूह का चयि करें
	- 2. नमूने पैनल.
	- 3. चयनित समूह को खींचें और दूसरे समूह के अंतर्गत रखें।

### **विरासत नम ू नेददखाएँ**

िीगेसी िमूिे दिखािे के मिए, **क्स्िच** पैिि मेिूखोिें और **लीगेसी नमूने चुनें** ।

5) फ़ोटोशॉप के ड्राइंग ट्रल बार के बारे में बताएं?

(आयत, कस्टम आकार , पेन , पेंटिंग, ग्रेडियंट टूल , पैट बकेट टूल, <mark>ब्रश</mark> टूल, पेंसिल टूल , कलर रिप्लेसमेंट टूल, रीटचिंग टूल, स्पॉट हीलिंग टूल, हीलिंग ब्रश टूल, पैच टूल, क्लोन स्टैम्प टूल, पैटर्न स्टैम्प एमपी टूल, इरेज़र टूल , बैकग्राउंड इरेज़र टूल, मैजिक इरेज़र टूल, ब्लर टूल , शार्पन टूल, स्मज टूल, डिज टूल, बम टूल, स्पंज टूल)

उत्तर) फोटोशॉप डिजिटल कलाकारों, ग्राफिक डिजाइनरों और फोटोग्राफरों के लिए एक शक्तिशाली उपकरण है। इसकी बहुमुखी प्रतिभा और लचीलापन इसे विभिन्न क्षेत्रों में कला और डिज़ाइन बनाने के लिए एक उपयोगी उपकरण बनाती है। फ़ोटोशॉप का सबसे महत्वपूर्ण पहलू इसकी ड्राइंग क्षमताएं हैं। चाहे आप शुरुआती हों या अनुभवी कलाकार, फ़ोटोशॉप ऑनलाइन में आवश्यक उपकरण हैं जिन्हें आपको जानना चाहिए और आश्चर्यजनक और पेशेवर स्तर की कलाकृति बनाने के लिए उपयोग करना चाहिए।

यहां कुछ आवश्यक उपकरण दिए गए हैं जिनकी आपको फ़ोटोशॉप में ऑनलाइन ड्राइंग बनाने के मिए आवश्यकर्ा है:

#### 1: आयर् उपकरण :

फ़ोटोशॉप में आकृतियाँ ट्रल फ़ोटोशॉप में सबसे अधिक उपयोग किए जाने वाले टूल में से एक है। हम फोटोशॉप में विभिन्न आकार के टूल जैसे रेक्टेंगल टूल, पॉलीगॉन टूल, एलिप्स टूल, लाइन टूल और कस्टम शेप का उपयोग करके विभिन्न प्रकार की आकृतियाँ जैसे आयत, बहुभुज, दीर्घवृत्त आदि बना सकते हैं।

#### रेक्टेंगल टूल आपको आयताकार आकार (वेक्टर और पिक्सेल-आधारित) और पथ (आकार की रूपरेखा) बनाने की अनुमति देता है।

- रेक्टेंगल टूल (यू) का चयन करें।
- अपने इच्छित प्रभाव को प्राप्त करने के लिए, भरण, स्ट्रोक, चौड़ाई और ऊँचाई जैसी टूल सेटिंग्स को अनुकूलित करने के लिए पवकल्प बार का उपयोग करें।
- कैनवास पर आकृतियाँ या पथ बनाएँ।

• जैसा कि नाम से पता चलता है, आयत उपकरण हमें अपने कैनवास पर आयत बनाने में मदद करता है।

#### **रेक्टेंगल टूल कैसे बनाएं?**

- **चरण 1:** कोई भी फोटोशॉप िस्ट्र्ावेज़ या िया िस्ट्र्ावेज़ खोिें।
- **चरण 2:** टूलबार से आयत टूल का चयन करें।
- **चरण 3:** कर्सर (+) चिहन में बदल जाएगा। कैनवास पर चित्र बनाएं.

**पेंटिंग टूल:-** पेंटिंग टूल्स को तीन भागों में बांटा गया है, <mark>ब्रश टूल, हिस्टोरिक ब्रश टूल और</mark> ग्रेडिएंट टूल । इस उपकरण का उपयोग किसी भी छवि को चित्रित करने के लिए किया जाता है, सबसे पहले एक चयनित रंग और आकार। ब्रश ट्रल्स आकार और आकृतियों के विभिन्न विकल्प हैं जो विकल्प बार में पाए जा सकते हैं।

#### **ब्रश टूल (बी)**

इस उपकरण का उपयोग किसी भी छवि को चित्रित करने के लिए किया जाता है, सबसे पहले एक चयनित रंग और आकार। ब्रश ट्रल्स आकार और आकृतियों के विभिन्न विकल्प हैं जो विकल्प बार में पाए जा सकते हैं।

इसका उपयोग छवि के कुछ हिस्सों को दिखाने या छिपाने के लिए लेयर मास्क पर भी किया ज**ाता है।** 

#### **पेंमसल टूल (बी)**

पेंसिल ट्रल किसी भी आकार या आकार के कठोर ब्रश टिप तक सीमित है, और यह वर्तमान अग्रभूमि रंग का उपयोग करके फ्रीफॉर्म लाइनें बनाता है।

पेंसिल और ब्रश टूल के बीच मुख्य अंतर यह है कि पेंसिल टूल केवल कठोर धार वाली रेखा खींच सकता है। पेंसिल टूल ब्रश टूल का एक हिस्सा है।

पेंसिल टूल में ऑटो इरेज़ नामक एक अनूठी सुविधा है जिसका उपयोग वर्तमान फ़ोरग्राउंड और पृष्ठभूमि रंगों के बीच जस्ट्वच करिे के मिए ककया जा सकर्ा है।

#### **रंग प्रततस्थापन उपकरण (बी)**

इस उपकरण का उपयोग रंग, संतृप्ति, रंग और चमक मूल्यों को बदलने के लिए किया जा सकता है। इस टूल में हम ब्रश से मैन्युअल रूप से परिवर्तन लागू करते हैं। इस टूल का उपयोग किसी टूल के लिए मोड, सैंपलिंग, सीमाएं और सहनशीलता पैरामीटर निर्दिष्ट करने के लिए भी किया जा सकता है। यह ब्रश टूल से अलग है क्योंकि यह रंग बदलने पर म**ूल बनावट को बरकरार रखता** है।

#### **ममक्सर ब्रश टूल (बी)**

मिक्सर ब्रश टूल के माध्यम से हम रंगों को मिला सकते हैं। आप ब्रश के गीलेपन को बदल सकते हैं और यह कैसे ब्रश के रंग को कैनवास पर पहले से मौजूद रंग के साथ मिलाता है। फ़ोटोशॉप CS5 में, ब्रश में अधिक यथार्थवादी ब्रिसल्स भी होते हैं, इसलिए आप ऐसी बनावट जोड़ सकते हैं जो उन चित्रों से मिलती जुलती हो जिन्हें आप भौतिक दुनिया में बना सकते हैं।

हालाँकि यह सामान्य तौर पर एक बेहतरीन सुविधा है, यह विशेष रूप से तब उपयोगी होती है जब आप मिक्सर ब्रश का उपयोग कर रहे हों। विभिन्न ब्रिसल सेटिंग्स और ब्रश टिप्स को अलग-अलग गीलेपन, पेंट-लोड और पेंट-मिक्सिंग सेटिंग्स के साथ संयोजित करने से आपको बिल्कुल वही लुक बनाने का अवसर मिलता है जो आप चाहते हैं।

#### **इततहास ब्रश टूल (Y)**

यह टूल ब्रश टूल की तरह ही काम करता है, सिवाय इसके कि यह जिस जानकार**ी से पेंट करता है वह** आपकी छवि की मूल स्थिति से होती है। यदि आप "विंडो" > "इतिहास" पर जाते हैं तो आपको इतिहास पैलेट दिखाई देगा। हिस्ट्री ब्रश टूल जो भी हिस्ट्री स्टेट चुना जाता है, उसकी जानकारी के साथ पेंट करता है।

#### **कला इततहास ब्रश (वाई)**

इस टूल का उपयोग इतिहास स्थिति का उपयोग करके आपकी छवि पर पेंट शैलियों को लागू करने के लिए किया जा सकता है। यह टूल हिस्ट्री ब्रश टूल के अंतर्गत उपलब्ध है। इस टूल के लिए कई विकल्प उपलब्ध हैं जो प्रभावित करेंगे कि पिक्सेल कैसा दिखेगा, अपारदर्शिता, पेंट स्ट्रोक शैली, निष्ठा, क्षेतर और सहनशीलता। यह उपकरण संभवत: किसी को यह सोचकर मूर्ख नहीं बनाएगा कि आपने पारंपरिक तरीके से जल रंग बनाया है, लेकिन इसका उपयोग करना मजेदार है और इससे अच्छी छवियां बनाई जा सकती हैं।

#### **ग्रेडडएंट टूल (जी)**

आप इस टूल का उपयोग ग्रेडिएंट रंग बनाने के लिए कर सकते हैं। जब आप इसे क्लिक करते हैं और खींचते हैं तो यह आपके अग्रभूमि रंग और पृष्ठभूमि रंग का मिश्रण बनाता है।

#### **पेंट बकेट टूल (जी)**

यह उपकरण क्षेत्र को सक्रिय अग्रभूमि रंग और पैटर्न से भरता है। आप इस टूल में दो विकल्प चुन सकते हैं लेकिन उससे पहले आपको फिल लिस्ट एरो पर क्लिक करना होगा। दो विकल्प इस प्रकार हैं:

- अग्रभूमि: इसका उपयोग चयनित क्षेत्र को वर्तमान अग्रभूमि रंग से भरने के लिए किया जा सकता है।
- पैटर्न: इसका उपयोग क्षेत्र को पैटर्न से भरने के लिए किया जा सकता है।

पेंट बकेट टूल चयनित अग्रभूमि और पैटर्न वाले क्षेत्रों को भर सकता है। भरण क्षेत्र को छवि पिक्सेल की चमक में बदलाव द्वारा नियंत्रित किया जा सकता है।

- पैटर्न सूची तीर पर क्लिक करें, और फिर पूर्व-निर्धारित भरण पैटर्न का चयन करें। यदि आप भरण विकल्प के रूप में पैटर्न का चयन करते हैं तो यह विकल्प उपलब्ध है।
- मोड सूची तीर पर क्लिक करें और फिर एक सम्मिश्रण मोड चुनें।
- अपारदर्शिता प्रतिशत मान (1 से 100) दर्ज करें।
- एक सहनशीलता मान (0 से 255) चुनें। सहिष्णुता मान किसी दिए गए क्षेत्र को भरने के लिए उपयोग की जाने वाली पेंट बाल्टी की सीमा को प्रभावित करता है।
- दृश्यमान रूप से चिकनी रेखा बनाने के लिए एंटी-अलियास्ड चेक बॉक्स का चयन करें।
- चयनित क्षेत्र तक भरण को प्रतिबंधित करने के लिए सन्निहित चेक बॉक्स का चयन करें।
- छवव की परर्ों से सभी रंग श्रेणी की जािकारी भरिे के मिए सभी परर्ें चेक बॉक्स का चयि करें।
- जिस क्षेत्र को बदलना है उस पर पेंट बकेट ट्रल पर क्लिक करें।

#### **ब्रश ट ू ल**

फ़ोटोशॉप में ड्राइंग के लिए ब्रश टूल सबसे बुनियादी टूल है। यह आपको विभिन्न रंगों, आकारों और आकृतियों के साथ पेंटिंग करने की अनुमति देता है और रेखाचित्र, चित्र और पेंटिंग बनाने के लिए आवश्यक है। ब्रश टूल को आपकी आवश्यकताओं के अनुरूप अनुकूलित किया जा सकता है, जैसे विभिन्न प्रभाव पैदा करने के लिए अस्पष्टता और प्रवाह को समायोजित करना।

### **2: पेंलसि उपकरण**

फ़ोटोशॉप में ड्राइंग के लिए पेंसिल टूल एक और आवश्यक उपकरण है। यह ब्रश टूल के समान ही काम करता है, लेकिन यह एक कठोर, पिक्सेलयुक्त किनारा बनाता है जो पेंसिल के लुक क**ी नकल करता है। पेंसिल टूल रेखा चित्र औ**र रेखाचित्र बनाने और आपकी कलाकृति में विवरण जोड़ने के लिए एकदम सही है।

#### **3: इरेज़र ट ू ि**

इरेज़र टूल किसी भी कलाकार या डिज़ाइनर के लिए एक आवश्यक उपकरण है। यह आपके ड्राइंग या पेंटिंग के अवांछित हिस्सों को हटा देता है और सुधार करते समय या आपके काम को परिष्कृत करते समय विशेष रूप से उपयोगी होता है। इरेज़र टूल को ब्रश, पेंसिल या अन्य टूल की तरह अनुकूलित किया जा सकता है।

#### **4: किम उपकरण**

पेन टूल सटीक आकृतियाँ और रेखाएँ बनाने के लिए एक शक्तिशाली उपकरण है। यह आपको वेक्टर आकार, पथ और रूपरेखा सटीक रूप से बनाने की अनुमति देता है। पेन टूल विशेष रूप से लोगो, आइकन और अन्य डिज़ाइन बनाने के लिए उपयोगी है जिनके लिए साफ़ और सटीक रेखाओं की आवश्यकर्ा होर्ी है।

#### **5: आकार उपकरण**

शेप टूल आपको आयत, वृत्त, त्रिकोण और बह़्भुज जैसी पूर्वनिर्धारित आकृतियाँ बनाने की अनुमति देता है। यह ज्यामितीय आकृतियाँ और डिज़ाइन बनाने के लिए एक आवश्यक उपकरण है और लोगो, आइकन और अन्य ग्राफिक्स बनाते समय विशेष रूप से उपयोगी है।

### **6: ग्रेडिएिंट ट ू ि**

ग्रेडिएंट टूल आपको रंगों के ग्रेडिएंट बनाने की अनुमति देता है, जिसका उपयोग आपकी कलाकृति में गहराई और आयाम बनाने के लिए किया जा सकता है। आप अलग-अलग प्रभाव, जैसे रेडियल, रैखिक और कोणीय ग्रेडिएंट बनाने के लिए ग्रेडिएंट को अनुकूलित कर सकते हैं। आपकी कलाकृति की पृष्ठभूमि, छाया और हाइलाइट बनाते समय ग्रेडिएंट टूल विशेष रूप से उपयोगी होता है।

### **7: टेलस्ट ट ू ि**

टेक्स्ट टूल आपको अपनी कलाकृति में टेक्स्ट जोड़ने की अनुमति देता है। यह डिज़ाइन बनाने के लिए एक आवश्यक उपकरण है जिसमें पोस्टर, फ़्लायर्स और सोशल मीडिया ग्राफ़िक्स जैसे टेक्स्ट शामिल होते हैं। टेक्स्ट टूल को आपकी आवश्यकताओं के अनुरूप अनुकूलित किया जा सकर्ा है, जैसेटेक्वट के फॉन्ट, आकार और रंग को समायोक्जर् करना।

### **8: िैस्सो ट ू ि**

लैस्सो टूल एक चयन उपकरण है जो आपको फ्रीहैंड चयनों को चित्रित करके अपनी कलाकृति के कुछ हिस्सों का चयन करने की अनुमति देता है। अनियमित या जटिल चयन करते समय यह विशेष रूप से उपयोगी होता है, जैसे किसी परिदृश्य में बाल या पेड़ों का चयन करना।

### **9: जादू की छडी उपकरण**

मैजिक वैंड टूल एक चयन टूल है जो आपको रंग और टोन के आधार पर अपनी कलाकृति के कुछ हिस्सों का चयन करने की अनुमति देता है। सुसंगत रंग या टोन के साथ चयन करते समय यह विशेष रूप से उपयोगी होता है, जैसे किसी परिदृश्य में आकाश का चयन करना।

### **10: ब्िर ट ू ि**

ब्लर टूल आपको अपनी कलाकृति के कुछ हिस्सों को धुंधला करने की अनुमति देता है, जिसका उपयोग गहराई बनाने और आपकी कलाकृति में महत्वपूर्ण तत्वों पर ध्यान केंद्रित करने के लिए किया जा सकता है। बोकेह प्रभाव बनाने के लिए पृष्ठभूमि बनाते समय या अपनी कलाकृति के हिस्सों को धुंधला करते समय यह विशेष रूप से उपयोगी होता है।

फ़ोटोशॉप में चित्र बनाने के लिए ये आवश्यक उपकरण हैं। चाहे आप शुरुआती हों या अनुभवी ग्राफिक डिजाइनर, ये उपकरण आपको शानदार और पेशेवर स्तर की कलाकृति बनाने में मदद करेंगे। अद्वितीय और वैयक्तिकृत कलाकृति बनाने के लिए विभिन्न उपकरणों और तकनीकों के साथ प्रयोग करें। अभ्यास और समर्पण के साथ, आप फ़ोटोशॉप में मास्टर बन सकते हैं और ऐसी कलाकृतियाँ बना सकते हैं जो दूसरों को प्रेरित करती हैं। हालाँकि, यह याद रखना महत्वपूर्ण है कि ये उपकरण केवल मूल बातें हैं। फ़ोटोशॉप में कई और उन्नत उपकरण और तकनीकें आपकी कलाकृति को अगले स्तर तक ले जाने में मदद कर सकती हैं।